- .**1 آدرس سامانه** ir.ac.ricest.lms **می باشد.**
- .**2 ابتدا در صفحه اول بر روي ایجاد حساب کاربري جدید کلیک کنید.**

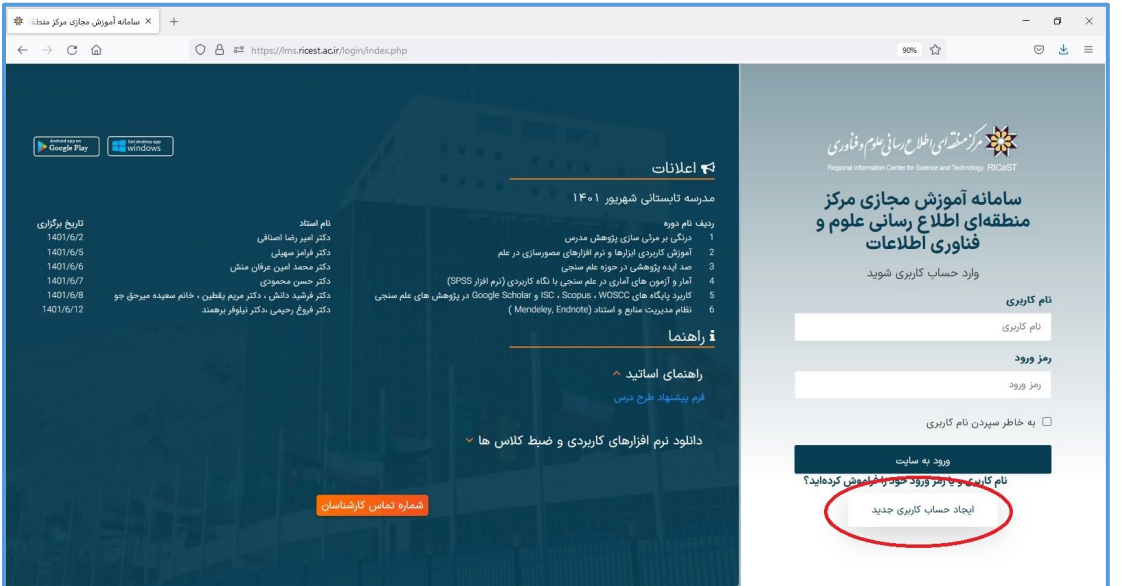

.**3 سپس شماره موبایل خود را وارد نمایید.**

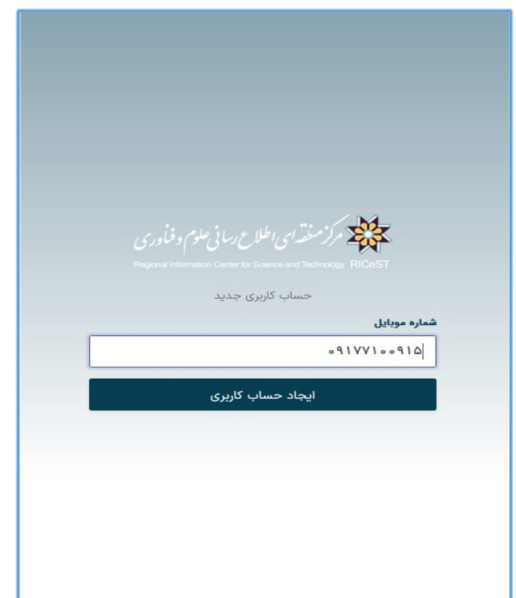

.**4 از سوي سامانه رمز موقتی پیامک خواهد شد که این رمز موقت را به همراه نام و نام خانوادگی خود وارد نمایید.**

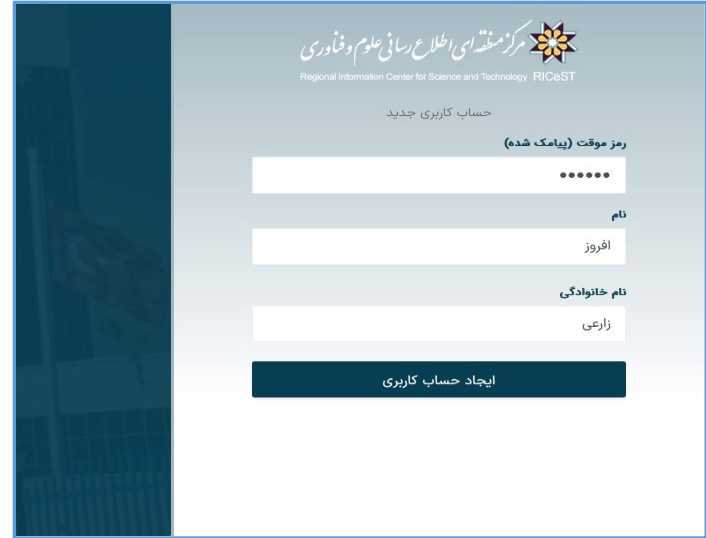

.**5**

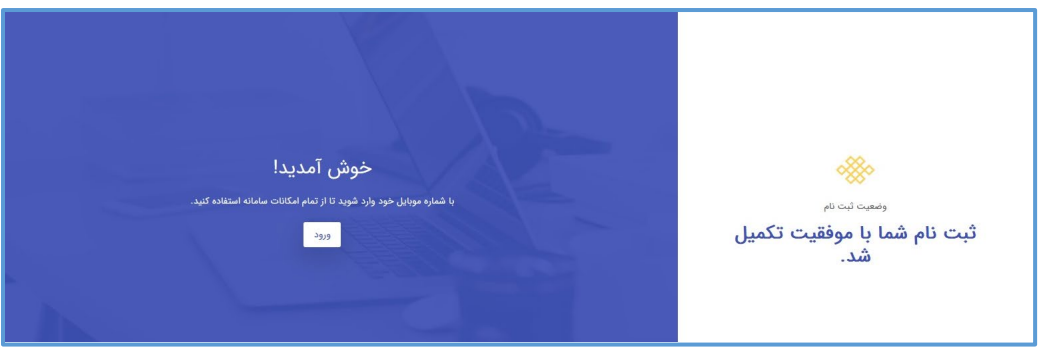

.**6 سپس می توانید با شماره موبایل به عنوان نام کاربري و کلمه عبوري که مجددً از طرف سامانه پیامک می شود وارد سامانه شوید .**

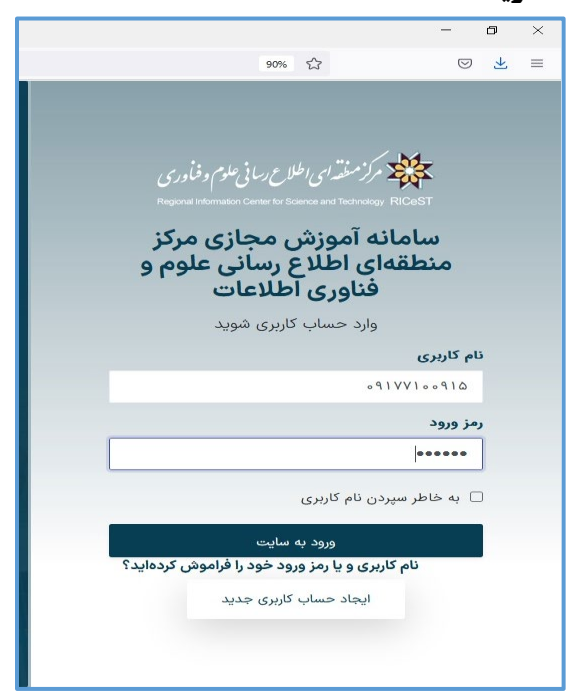

.**7 پس از وارد شدن به سامانه نیاز است اطلاعاتی که در فیلدهایی با علامت قرمز نشان داده است را پر** 

**نمایید .**

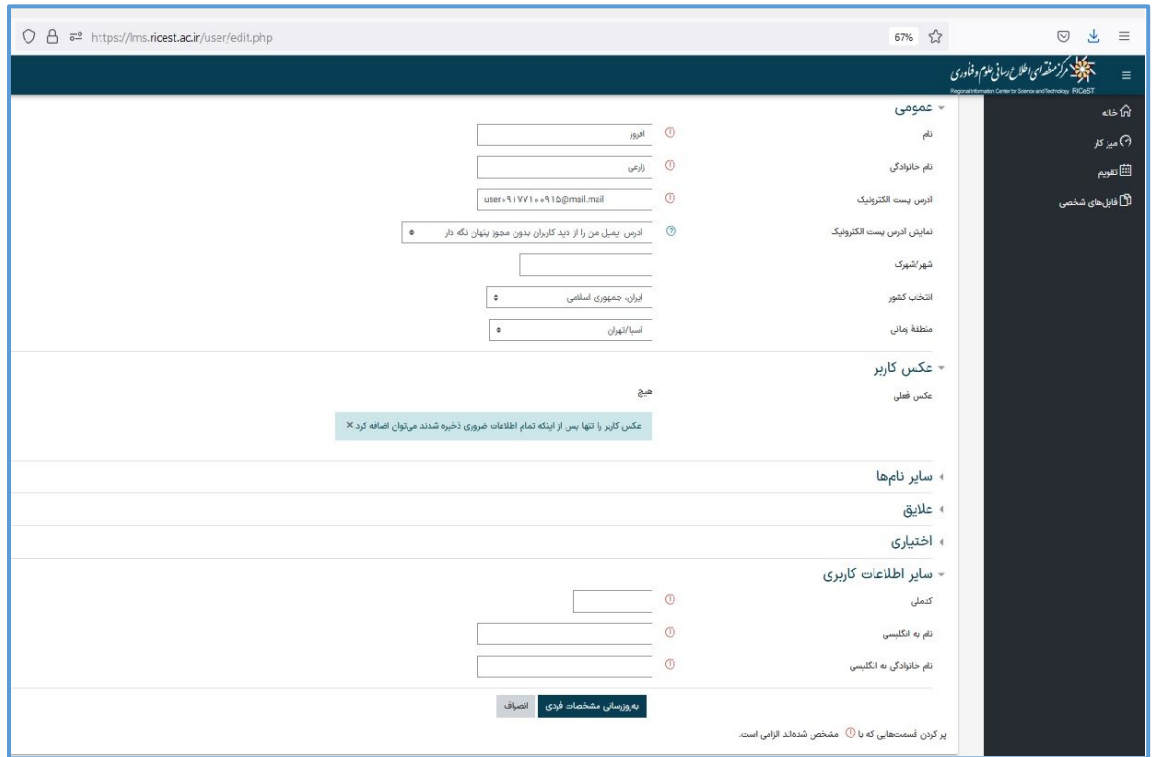

.**8 پس از به روز رسانی اطلاعات کاربري می توانید در صفحه اول لیست دوره هاي آموزشی رو مشاهده و** 

**ثبت نام نمایید.**

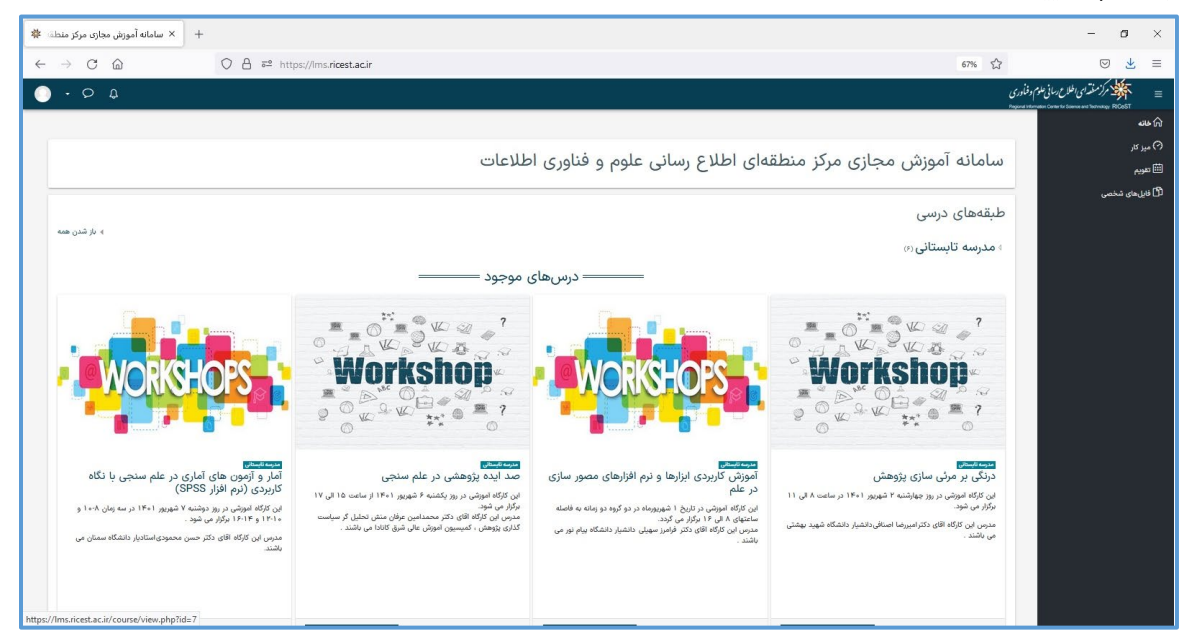